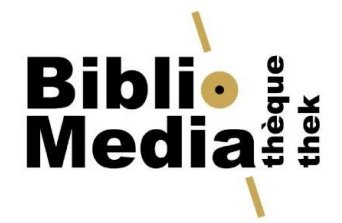

## Atelier nanoo.tu

16.01.2024

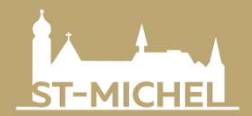

Collège St-Michel<br>Rue St-Pierre-Canisius 10 1700 Fribourg

Rue St-Pierre-Canisius 10 CSMI-Information@edufr.ch +41 26 305 41 20

### Qu'est-ce que Nanoo.tv?

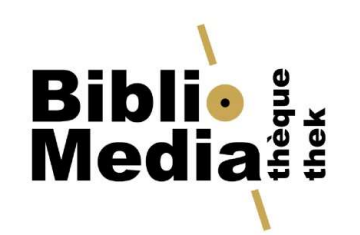

Qu'est-ce que Nanoo.tv?<br>• Une plateforme collaborative de ressources numériques audio-visuelles<br>• pour l'enseignement<br>• Fonctionalités principales: Qu'est-ce que Nanoo.tv?<br>Une plateforme collaborative de ressoure<br>pour l'enseignement<br>pnctionalités principales: **Qu'est-ce que Nanoo.tv?<br>• Une plateforme collaborative de ressources num<br>pour l'enseignement<br>Fonctionalités principales:<br>• Visionner des vidéos et écouter les audios<br>• Partager le contenu avec vos élèves (liens, QR com Qu'est-ce que Nanoo.tv?**<br>• Une plateforme collaborative de ressources numériques audio-visuelle:<br>• pour l'enseignement<br>• Fonctionalités principales:<br>• Partager le contenu avec vos élèves (liens, QR code) ou vos collègues<br> **Qu'est-ce que Nanoo.tv?**<br>• Une plateforme collaborative de ressources numériques audio-visuelles<br>• pour l'enseignement<br>• Fonctionalités principales:<br>• Partager le contenu avec vos élèves (liens, QR code) ou vos collègues<br> **Qu'est-ce que Nanoo.tv?**<br>
• Une plateforme collaborative de ressources numériques audio-visuelles<br>
pour l'enseignement<br>
• Fonctionalités principales:<br>
• Visionner des vidéos et écouter les audios<br>
• Partager le contenu av • Une plateforme collaborative de ressources numériques audio-visuelles<br>
pour l'enseignement<br>
• **Fonctionalités principales**:<br>
• Visionner des vidéos et écouter les audios<br>
• Partager le contenu avec vos élèves (liens, QR • Une plateforme collaborative de ressources numeriques audio-visuelles<br>
pour l'enseignement<br>
• Visionner des vidéos et écouter les audios<br>
• Partager le contenu avec vos élèves (liens, QR code) ou vos collègues<br>
• Program

- 
- Fonctionalités principales:<br>• Visionner des vidéos et écouter les audios<br>• Partager le contenu avec vos élèves (liens, QR code) ou vos collègues<br>• Programmer et enregistrer des émissions (radio/tv)<br>• Importer des vidéos de Fonctionalités principales:<br>• Visionner des vidéos et écouter les audios<br>• Partager le contenu avec vos élèves (liens, QR code) ou vos collègues<br>• Programmer et enregistrer des émissions (radio/tv)<br>• Importer des vidéos de
- 
- 
- 
- 

### Qu'est-ce que Nanoo.tv?

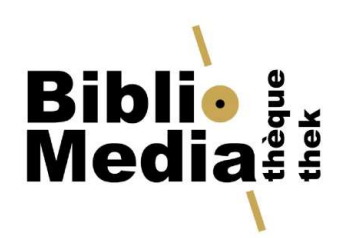

- Avantages:
- **u'est-ce que Nanoo.tv?<br>
 <b>Biblie**<br>
 Permet le partage des contenus dans le cadre de l'école, au niveau<br>
 Permet le partage des contenus dans le cadre de l'école, au niveau<br>
 «Collège FR» espace d'archive commun orga
- cantonal et avec les autres écoles suisses **1'est-ce que Nanoo.tv?**<br> **Eiblionness**<br>
• Permet le partage des contenus dans le cadre de l'école, au niveau<br>
cantonal et avec les autres écoles suisses<br>
• «Collège FR» - espace d'archive commun organisé et illimité pour **Collèges (COCCT)**<br> **Collèges Example 19 and 20 and 20 and 30 and 30 and 30 and 30 and 30 and 30 and 30 and 30 and 30 and 30 and 30 and 30 and 30 and 30 and 30 and 30 and 30 and 30 and 30 and 30 and 30 and 30 and 30 and 30 Eiblio**<br> **Vest-Ce que Nanoo.tv?**<br> **Comptes:**<br>
• Permet le partage des contenus dans le cadre de l'école, au niveau<br>
cantonal et avec les autres écoles suisses<br>
• «Collège FR» - espace d'archive commun organisé et illimité **u'est-ce que Nanoo.tv?**<br>
vantages:<br>
• Permet le partage des contenus dans le cadre de l'écc<br>
cantonal et avec les autres écoles suisses<br>
• «Collège FR» - espace d'archive commun organisé et i<br>
collèges et ECGF fribourgeoi vantages:<br>
• Permet le partage des contenus dans le cadre de l'écol<br>
cantonal et avec les autres écoles suisses<br>
• «Collège FR» - espace d'archive commun organisé et ill<br>
collèges et ECGF fribourgeois<br>
• Compte personnel ( e «Collège FR» - espace d'archive commun organisé et illimité pour les<br>
collèges et ECGF fribourgeois<br>
• Compte personnel («Mes émissions») – limité à 50 documents<br>
• Accès via compte Microsoft 365<br>
• Respect des droits d'
	-
	-
	-

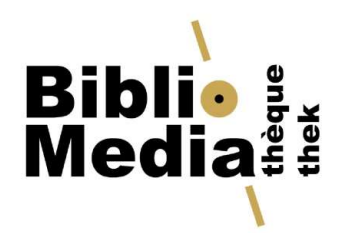

## Aide / Support

- 
- Aide / Support<br>• Support, aide, problème d'accès:<br>• Bibliothécaires (<u>csmi-biblio@edufr.ch</u>)<br>• Ne pas contacter Fritic (administrateur) ou Nanoo.tv. Les l **de / Support**<br> **port, aide, problème d'accès:**<br>
• Bibliothécaires (<u>csmi-biblio@edufr.ch)</u><br>
• Ne pas contacter Fritic (administrateur) ou Nanoo.t<br>
transmettent les demandes si nécessaire aux perso **de / Support<br>
• Pibliothécaires (csmi-biblio@edufr.ch)<br>• Ne pas contacter Fritic (administrateur) ou Nanoo.tv. Les bibliothécaires<br>
• France Contacter Fritic (administrateur) ou Nanoo.tv. Les bibliothécaires<br>
• Media de S** transmettent les demandes si nécessaire aux personnes concernées.<br>
Sibliothécaires (csmi-biblio@edufr.ch)<br>
Ne pas contacter Fritic (administrateur) ou Nanoo.tv. Les bibliothécaires<br>
transmettent les demandes si nécessaire **GLE / SUPPOFT**<br>
upport, aide, problème d'accès:<br>
• Bibliothécaires (csmi-biblio@edufr.ch)<br>
• Ne pas contacter Fritic (administrateur) ou Nanoo.tv. L<br>
transmettent les demandes si nécessaire aux personne<br>
ocumentation:<br>
• **proport, aide, problème d'accès:<br>• Bibliothécaires (csmi-biblio@edufr.ch)<br>• Ne pas contacter Fritic (administrateur) ou N<br>transmettent les demandes si nécessaire aux<br><b>ocumentation:**<br>• <u>Guide d'utilisation rapide.pdf</u><br>• <u>M</u> • Ne pas contacter Fritic (administrateur) ou Nanoo.tv. Les bibliothecaires<br>transmettent les demandes si nécessaire aux personnes concernées.<br>• Documentation:<br>• Guide d'utilisation rapide.pdf<br>• <u>Manuel nanoo.tv</u><br>• <u>Tutorie</u>

#### • Documentation:

- 
- Manuel nanoo.tv
- 

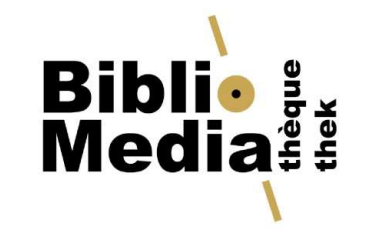

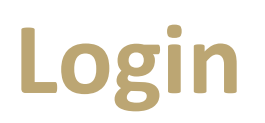

- 
- 

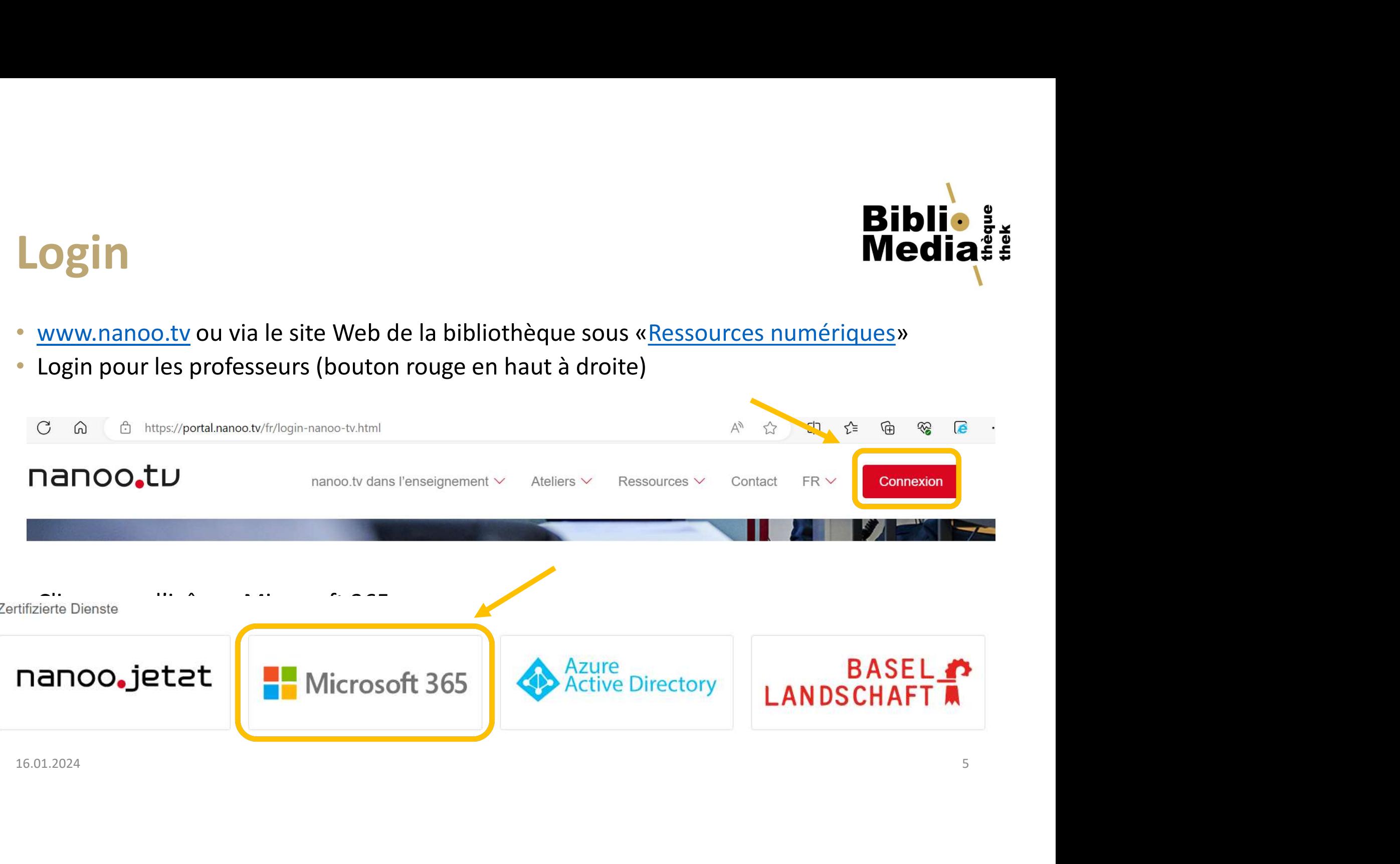

# **Présentation interface - onglets<br>• Profil: données personnelles de son compte , possibilité de personnaliser<br>• Mes émissions (onglet ouvert par défaut): espace personnel de travail<br>• Aktuell / Actuel / Attualita / Current Biblie<br>Présentation interface - onglets<br>Profil: données personnelles de son compte , possibilité de personnaliser<br>Mes émissions (onglet ouvert par défaut): espace personnel de travail**

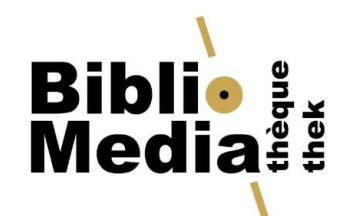

- 
- 
- **Présentation interface onglets<br>• Profil:** données personnelles de son compte , possibilité de personnaliser<br>• Mes émissions (onglet ouvert par défaut): espace personnel de travail<br>• Aktuell / Actuel / Attualita / Curren **ESPITATION INTERTACE - ONGLETS MERTAGE PROPERTAGE PROPERTAGE PROPERTAGE PROPERTAGE PROPERTAGE PROPERTAGE PROPERTAGE PAR NANOT ACTION AND ARTHOLOGY CONTINUES AND ARTHOLOGY CONTINUES AND ARTHOLOGY CONTINUES AND ARTHOLOGY CO** • Mes émissions (onglet ouvert par défaut): espace p<br>• Aktuell / Actuel / Attualita / Current: Sélection d'ér<br>• enregistrés de manière automatique par Nanoo.tv<br>• Collèges FR – archives communes des écoles S2 fribe<br>• Collec
- 
- **Présentation interface onglets Media, profil:**<br>
 Profil: données personnelles de son compte , possibilité de personnaliser<br>
 Mes émissions (onglet ouvert par défaut): espace personnel de travail<br>
 Aktuell / Actuel / **Présentation interface - onglets<br>
• Profil: données personnelles de son compte, possibilité de personnaliser<br>
• Mes émissions (onglet ouvert par défaut): espace personnel de travail<br>
• Aktuell / Actuel / Attualita / Curre TESENTATION INTETTACE - ONGIETS MEDIA:**<br> **Profil:** données personnelles de son compte , possibilité de personnaliser<br> **Aktuell / Actuel / Attualita / Current:** Sélection d'émissions radio/tv<br>
enregistrés de manière automa • Profil: données personnelles de son compte , possibilité de personnaliser<br>• Mes émissions (onglet ouvert par défaut): espace personnel de travail<br>• Aktuell / Actuel / Attualita / Current: Sélection d'émissions radio/tv<br>e • **Aktuell / Actuel / Attualita / Current**: Sélection d'émissions radio/tv<br>• **Aktuell / Actuel / Attualita / Current**: Sélection d'émissions radio/tv<br>• **Collèges FR** – archives communes des écoles S2 fribourgeoises<br>• Colle enregistrés de manière automatique par Nanoo.tv<br>
• Collèges FR – archives communes des écoles S2 fribourgeoises<br>
• Collection de vidéos additionnelles de Nanoo.tv par ex.: Kinokultur.ch, E<br>
(choix à définir sous «Profil» -
- 
- 
- 

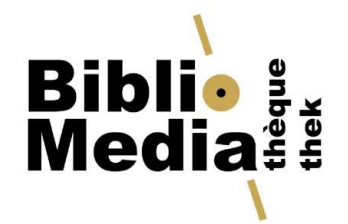

#### Profil

- **Profil<br>• «Configurations» : possibilité de choisir un dossier d'archives favori dans<br>• «Collège FR»<br>• Sélection de Collections de vidéo additionnelles proposées par Nanoo.tv:<br>• «Actuel/Attuell/Attualite/Current» «Kinekult** «Collège FR»
- **Profil**<br>• «Configurations» : possibilité de choisir un dossier d'archives favori dans<br>• Sélection de Collections de vidéo additionnelles proposées par Nanoo.tv:<br>• Actuel/Aktuell/Attualita/Current», «Kinokultur.ch», «Econo «Actuel/Aktuell/Attualita/Current», «Kinokultur.ch», «Economix.de»

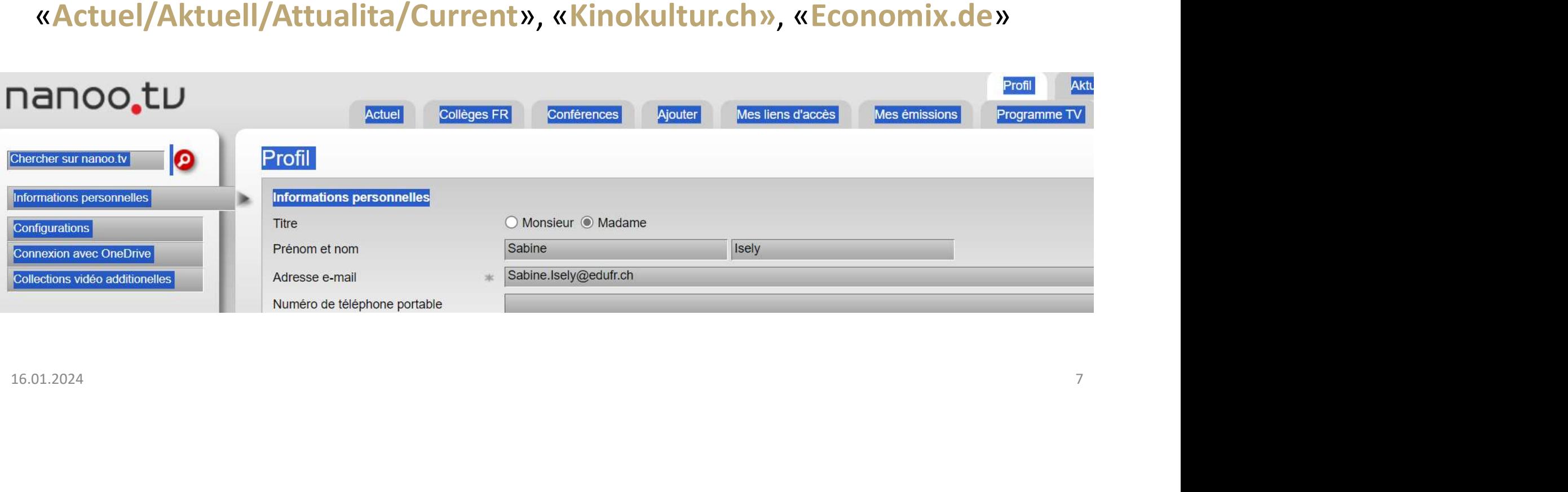

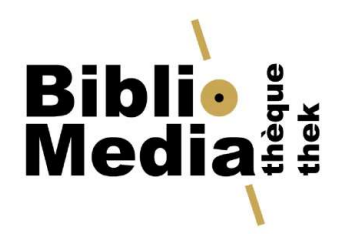

### «Collèges FR»

- 
- **Eit<br>• Archives communes, gérées par les bibliothécaires<br>• Archives communes, gérées par les bibliothécaires<br>• Comme professeurs, vous avez accès à tous les contenus archivés dans<br>• «Collèges FR» et vous pouvez y contribue** <sup>•</sup> **Collèges FR**<br>• Archives communes, gérées par les bibliothécaires<br>• Comme professeurs, vous avez accès à tous les contenus archivés dans<br>• Collèges FR» et vous pouvez y contribuer par la fonction «recommander». Collèges FR» **Et vous pouvez d'Alieum de la fonction de la fonction de la fonction de la fonction and the vous pouvez y contribuer par la fonction «recommander».<br>
Somme professeurs, vous avez accès à tous les contenus arch Exercise Structure Structure Structure Structure des archives:**<br>
Structure des archives:<br>
Structure des archives:<br>
Structure des archives:<br>
Structure des archives:<br>
dossiers par langues FR/DE pour chaque<br>
dossiers pour le • dossier «Biblio CSM»<br>• dossiers par les bibliothécaires<br>• dossiers par langues par langues archivés dans<br>• dossiers par langues FR/DE pour chaque branche<br>• dossiers pour les langues étrangères, le théâtre et les films de

- 
- 
- **Folleges FR»**<br>
 Follows communes, gérées par les bibliothécaires<br>
 omme professeurs, vous avez accès à tous les contenus archivés dans<br>
Collèges FR» et vous pouvez y contribuer par la fonction «recommander».<br>
 dossier • chives communes, gérées par les bibliothécaires<br>
pomme **professeurs**, vous avez accès à tous les contenus archivés dans<br>
Collèges FR» et vous pouvez y contribuer par la fonction «recommander».<br> **acture des archives:**<br>
• hives communes, gérées par les bibliothécaires<br>nme **professeurs**, vous avez accès à tous les contenus archivés dans<br>bllèges FR» et vous pouvez y contribuer par la fonction «recommander».<br>**ture des archives**:<br>dossiers par l nme **professeurs**, vous avez accès à tous les contenus archivés dans<br>>>>><br>>><br>|llèges FR» et vous pouvez y contribuer par la fonction «recommander».<br> **ture des archives:**<br>
dossiers par langues frangères, le théâtre et les f Structure des archives:<br>
• dossiers par langues FR/DE pour chaque branche<br>
• dossiers pour les langues étrangères, le théâtre et les films de fiction<br>
• dossier «Biblio CSM»: dossier pour la bibliothèque et permet d'archiv

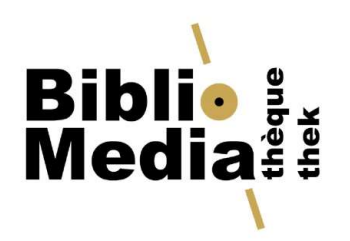

#### Recherche

• Recherche par le menu

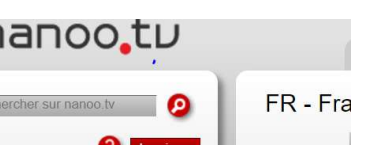

- **Recherche**<br>• Recherche par le menu<br>• Important : Pour accéder à toutes les archives, exécuter la recherche<br>• Important : Pour accéder à toutes les archives, exécuter la recherche<br>• recherche.<br>• FR. Pour accéder à toutes l decherche<br> **decherche par le menu**<br> **decherche par le menu**<br>
depuis les onglets «Collèges FR» ou «Actuel». On peut préciser la<br>
recherche.<br>
Les résultats peuvent être classés par titre, langue, date ... Les vidéos et<br>
Les recherche. • Recherche par le menu<br>• Recherche par le menu<br>• Important : Pour accéder à toutes les archives, exécuter la recherche<br>• depuis les onglets «Collèges FR» ou «Actuel». On peut préciser la<br>• Les résultats peuvent être class **Expressent de la manuel de la manuel de la manuel de la manuel de la manuel de la manuel de la manuel de la manuel de la manuel de la manuel de la manuel de la manuel de la manuel de la manuel de la manuel de la manuel de** • Recherche par le menu<br>• Important : Pour accéder à toutes les archives, exécuter la recherche<br>depuis les onglets «Collèges FR» ou «Actuel». On peut préciser la<br>• Les résultats peuvent être classés par titre, langue, date echerche par le menu<br>
• nportant : Pour accéder à toutes les archives, exécuter<br>
epuis les onglets «Collèges FR» ou «Actuel». On peut p<br>
• cherche.<br>
es résultats peuvent être classés par titre, langue, date .<br>
udios dispon
- recherche.<br>
 Les résultats peuvent être classés par titre, langue, date ... Les vidéos et<br>
audios disponibles dans «Collège FR» apparaissent en premier.<br>
 Pour la recherche, les éléments pris en compte sont:<br>
 titre, de
- -

#### Visionner film

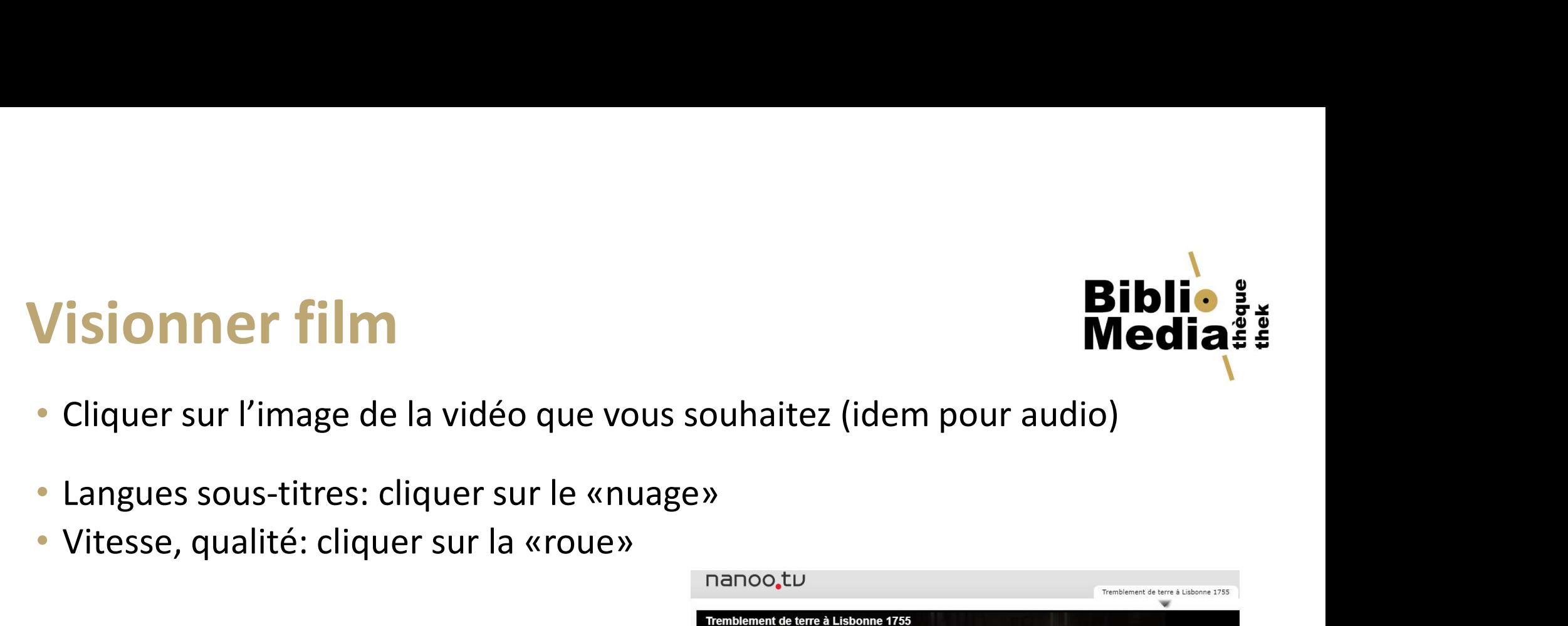

- 
- 

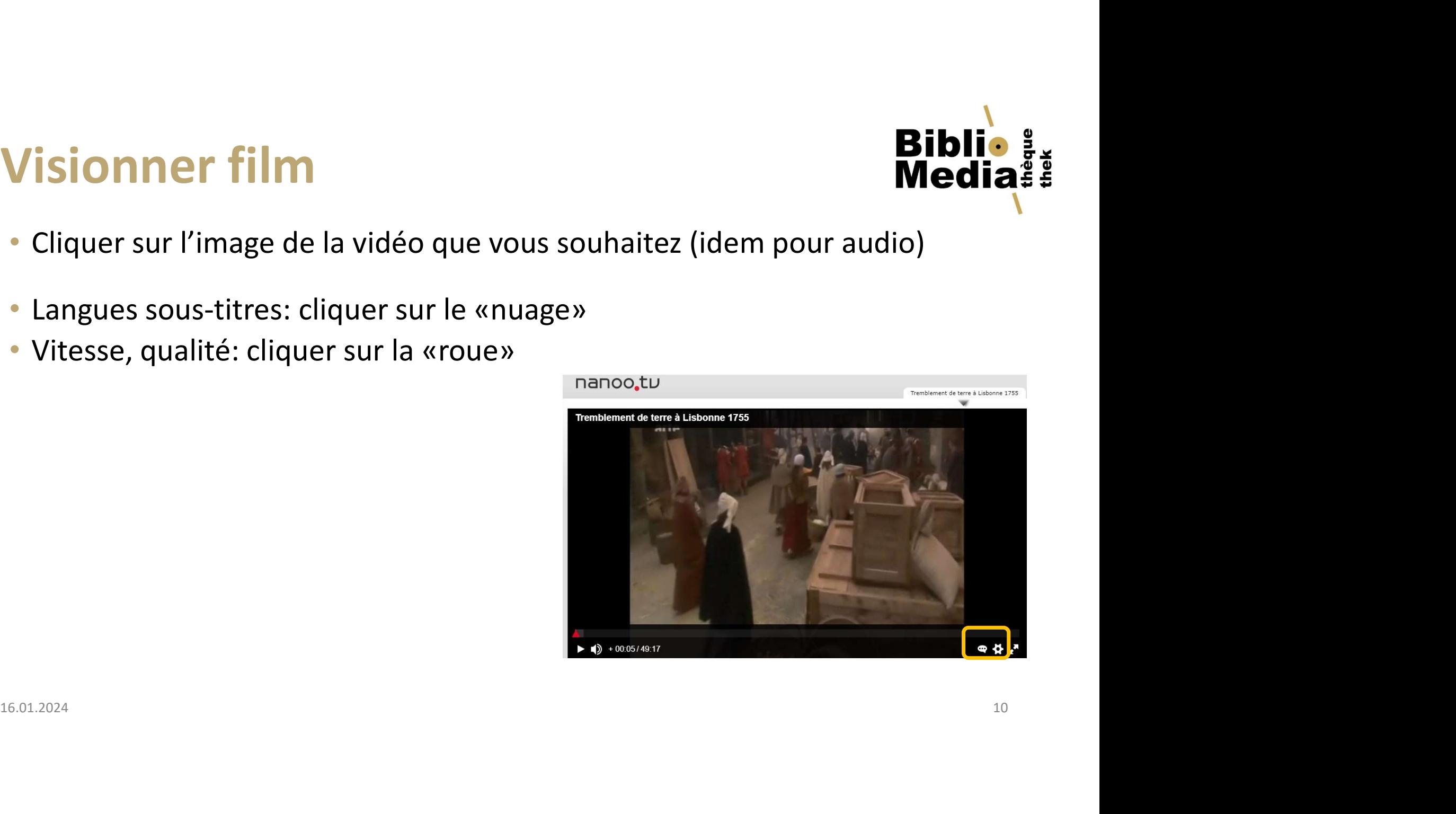

# F**iche infos sur la vidéo<br>• «Détails»: infos générales sur la vidéo, évaluation<br>• «Styles» : choix d'images tirées de la vidéo<br>• «Titre et personnes»: titre, auteur.** Fiche infos sur la vidéo<br>• «Détails»: infos générales sur la vidéo, évaluation<br>• «Styles» : choix d'images tirées de la vidéo<br>• «Titre et personnes»: titre, auteur<br>• «Archive»: description, mots-clés, lien **Fiche infos sur la vidéo<br>• «Détails»: infos générales sur la vidéo, évalua<sup>.</sup><br>• «Styles» : choix d'images tirées de la vidéo<br>• «Titre et personnes»: titre, auteur<br>• «Archive»: description, mots-clés, lien<br>• «Origine»: Pay** Fiche infos sur la vidéo

- 
- 
- 
- **•** «Archive»: description, mots-clés, lien lien liene alisbonne 1755 (Source en ligne)
- «Origine»: Pays, année, langues
- 

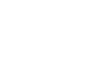

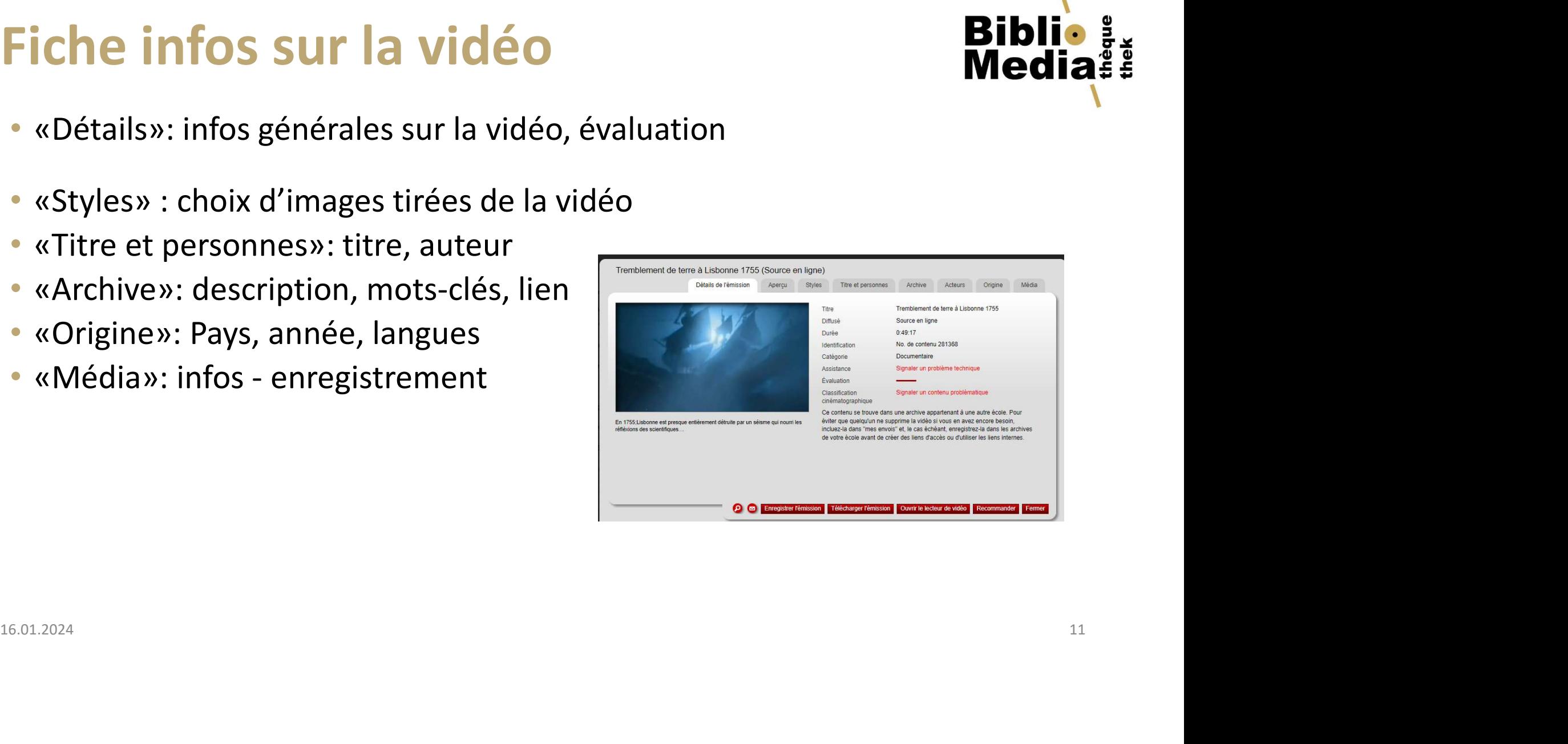

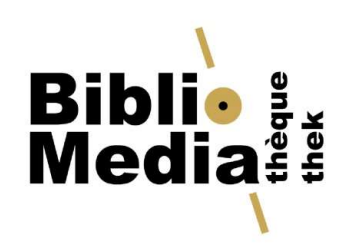

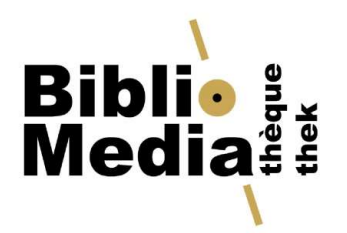

#### «Mes émissions»

- 
- **« Mes émissions»**<br>• Espace de travail personnel (privé)<br>• Permet d'enregistrer, modifier des vidéos, audios, copier des lie<br>• partage et supprimer des fichiers pour gagner de la place Fiblion & Mes émissions<br>• Espace de travail personnel (privé)<br>• Permet d'enregistrer, modifier des vidéos, audios, copier des liens pour le<br>• Recommander des vidéos, audios pour les archives du «Collèges FR» **Mes émissions»**<br> **Partage et supprimer des fichiers pour gagner de la place<br>
Permet d'enregistrer, modifier des vidéos, audios, copier des liens pour le<br>
partage et supprimer des fichiers pour gagner de la place<br>
Recomman** • Espace de travail personnel (privé)<br>• Permet d'enregistrer, modifier des vidéos, audios, copier des liens pour le<br>• Permet d'enregistrer, modifier des vidéos, audios, copier des liens pour le<br>• Recommander des vidéos, au
- 
- 

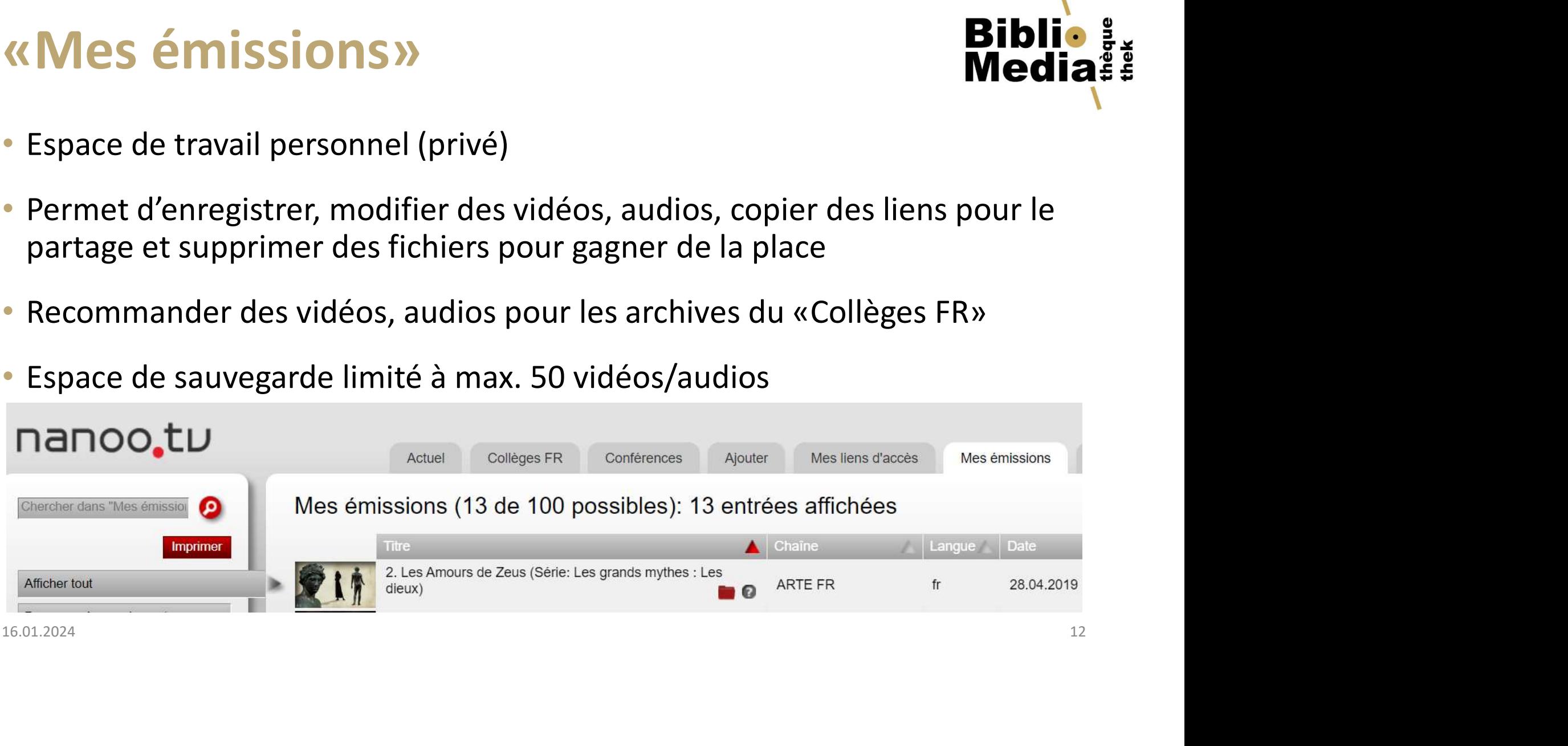

#### Partager du contenu

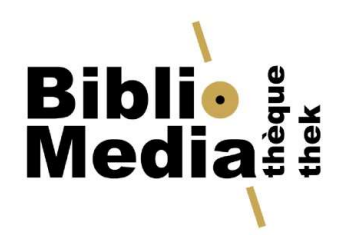

- **Partager du contenu<br>
Il y a deux types de liens:<br>
 «Liens internes à Nanoo»: accès seulement aux<br>
Nanoo.tv, possibilité de publier ce lien en exter<br>
hiblio) artager du contenu<br>
a deux types de liens:**<br> **• «Liens internes à Nanoo»: accès seulement aux personnes avec un login<br>
Nanoo.tv, possibilité de publier ce lien en externe (ex. Catalogue de la<br>
biblio)<br>
• «Générer lien d'a COMPO ANANO COMPO AN ANANO COMPO ANANO COMPO A DE EN ANANO COMPO A DE PUBLICADE EN ANANO CON CONSTRANO CON CONTRANO CONTRANO CONTRANO CONTRANO CONTRANO CONTRANO CONTRANO CONTRANO CONTRANO CONTRANO CONTRANO CONTRANO CONTRA** biblio) **artager du contenu de la délaise du Contenu de la délaise du Contenu de la délaise de la délaise de la délaise de la délaise de la délaise de la délaise de la délaise de la délaise de la délaise de la délaise de la délais Example 19 de valigne du contenu de valigne du lien dépendant du lien dépendant du lien dépendant du lien limitée (ex. Catalogue de la biblio)<br>
Manoo.tv, possibilité de publier ce lien en externe (ex. Catalogue de la bibl** 
	- -

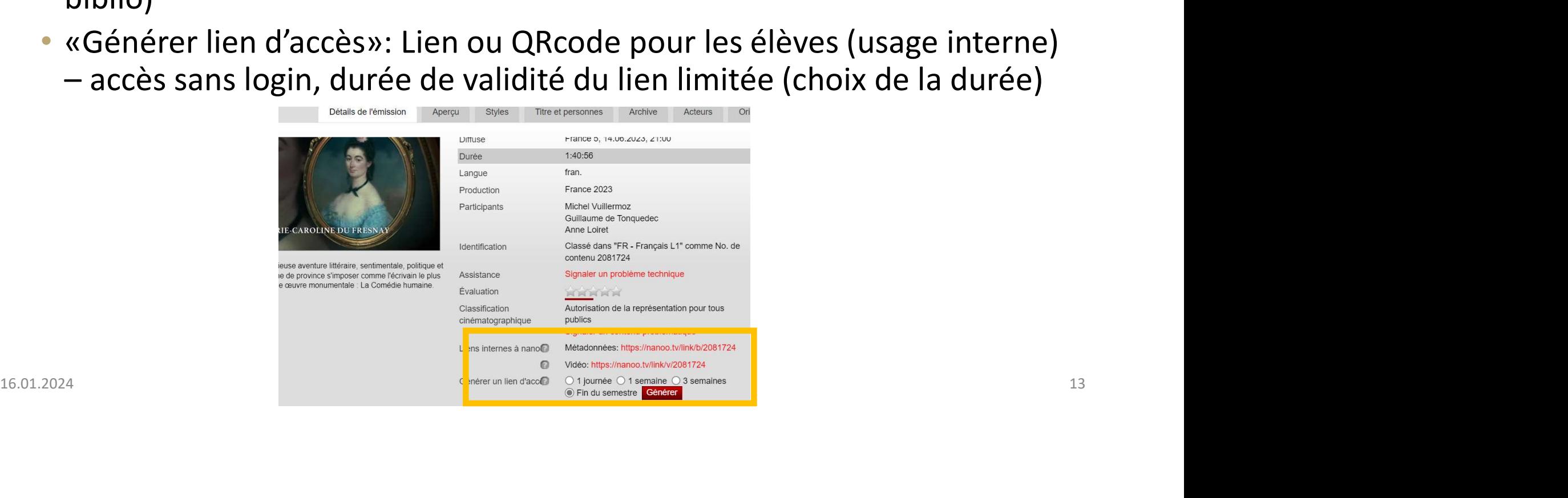

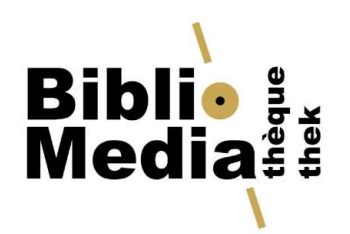

#### «Mes liens d'accès»

- 
- 
- **ERET (ATTE SON)<br>• Liste de tous les liens que vous avez générés<br>• Permet la gestion des liens<br>• Attention, vous devez prolonger les liens que vous souhaitez garder.**
- **«Mes liens d'accès»**<br>• Liste de tous les liens que vous avez générés<br>• Permet la gestion des liens<br>• Attention, vous devez prolonger les liens que vous sou<br>• Il est possible de supprimer des liens dont vous n'avez

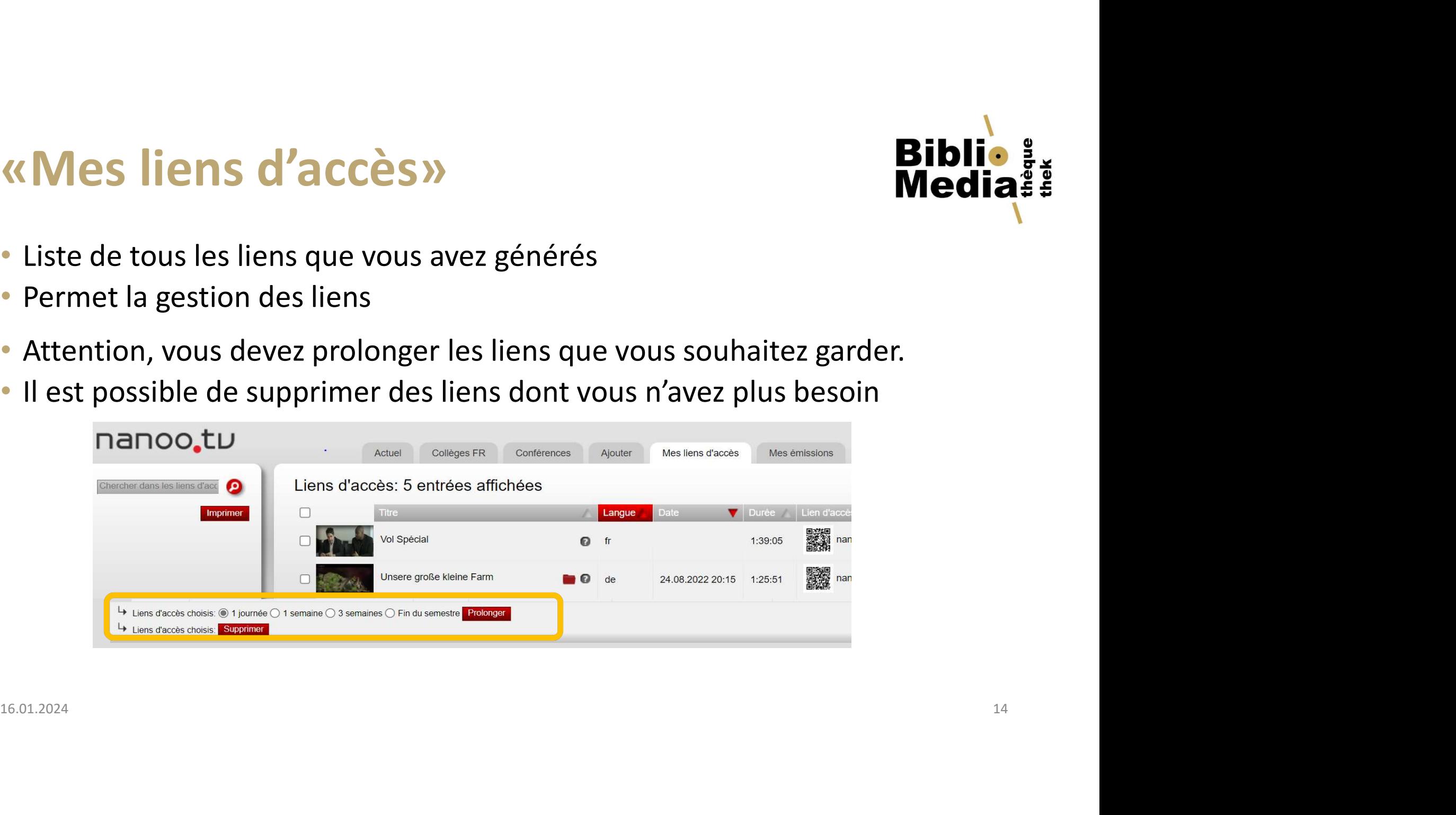

# **Recommander pour « Collège FR » Biblie August 1988**<br>• Dans «Mes émissions», cliquer la vidéo que vous voulez recommander<br>• Vous pouvez ajouter des mots-clés ou autres, enregistrer les modifications<br>• Cliquer sur «recomman **Recommander pour « Collège FR » Biblie :**<br>• Dans «Mes émissions», cliquer la vidéo que vous voulez recommander<br>• Vous pouvez ajouter des mots-clés ou autres, enregistrer les modifications<br>• Cliquer sur «recommander»<br>• Cho Recommander pour « Collège FR » Biblio ;<br>
Dans «Mes émissions», cliquer la vidéo que vous voulez recommander

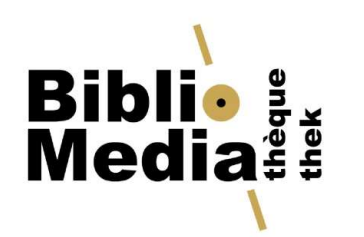

- 
- 
- 
- **Recommander pour « Collèg<br>• Dans «Mes émissions», cliquer la vidéo que voi<br>• Vous pouvez ajouter des mots-clés ou autres, e<br>• Cliquer sur «recommander»<br>• Choisir le dossier d'archivage (menu déroulant)<br>pour le bibliothéca Example 1986 1986 1986 1986 1987 1998 1999 11:**<br>• Dans «Mes émissions», cliquer la vidéo que vous voulez recommander<br>• Vous pouvez ajouter des mots-clés ou autres, enregistrer les modifications<br>• Cliquer sur «recommander» **Example 1900 (1900)**<br> **Dans «Mes émissions», cliquer la vidéo que vous voulez recommander<br>
Vous pouvez ajouter des mots-clés ou autres, enregistrer les modifications<br>
Cliquer sur «recommander»<br>
Choisir le dossier d'archiv** • Cocher pour « Collège FR »<br>• Class «Mes émissions», cliquer la vidéo que vous voulez recommander<br>• Vous pouvez ajouter des mots-clés ou autres, enregistrer les modifications<br>• Cliquer sur «recommander»<br>• Choisir le dossi
- 
- 
- Dans «Mes émissions», cliquer la vidéo que vous voulez rece<br>• Vous pouvez ajouter des mots-clés ou autres, enregistrer les<br>• Cliquer sur «recommander»<br>• Choisir le dossier d'archivage (menu déroulant), mettre une<br>pour le • Dans «Mes émissions», cliquer la vidéo que vous voulez recommander<br>• Vous pouvez ajouter des mots-clés ou autres, enregistrer les modifications<br>• Cliquer sur «recommander»<br>• Choisir le dossier d'archivage (menu déroulant email • Choisir le dossier d'archivage (menu déroulant), mettre une commentaire<br>
• Choisir le dossier d'archivage (menu déroulant), mettre une commentaire<br>
• Cocher pour faire supprimer le fichier dans «Mes émissions»<br>
• Possibi

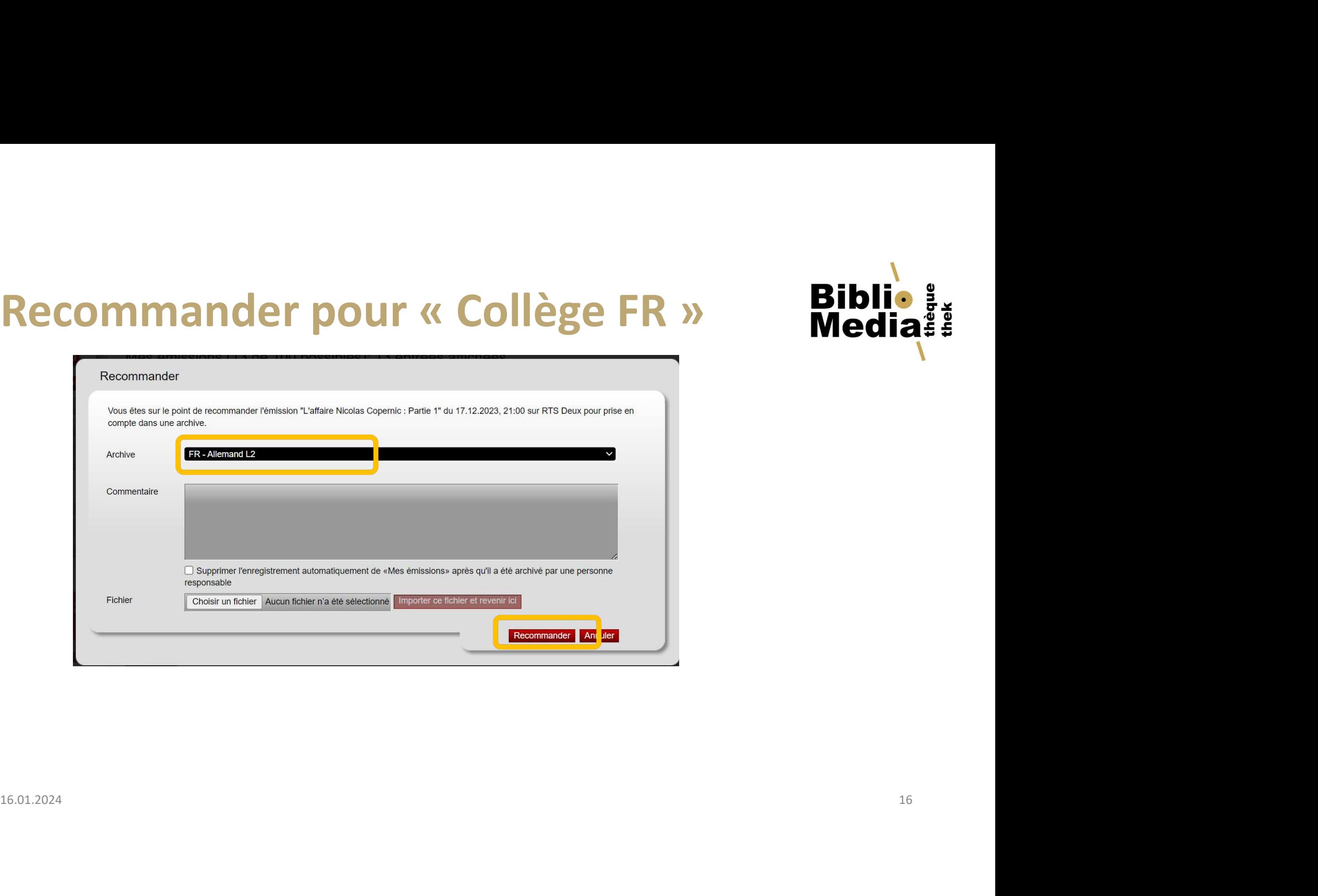

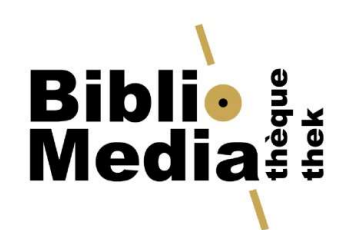

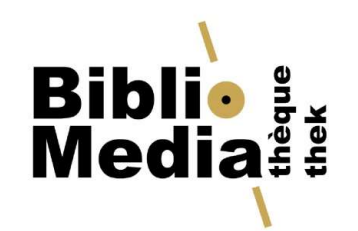

## **Programme TV / Programme Radio**<br>• programmer et enregistrer des émissions radio et TV<br>• 7 jours en Replay, 14 jours à l'avance<br>• Possibilité de modifier l'affichage des programmes **Programme TV / Programme Radio<br>• programmer et enregistrer des émissions radio et TV<br>• 7 jours en Replay, 14 jours à l'avance<br>• Possibilité de modifier l'affichage des programmes<br>• recherche directe dans les programmes Programme TV / Programme Radio**<br>• programmer et enregistrer des émissions radio et TV<br>• 7 jours en Replay, 14 jours à l'avance<br>• Possibilité de modifier l'affichage des programmes<br>• recherche directe dans les programmes **Programme TV / Programme Radio**<br>• programmer et enregistrer des émissions radio et TV<br>• 7 jours en Replay, 14 jours à l'avance<br>• Possibilité de modifier l'affichage des programmes<br>• recherche directe dans les programmes Programme TV / Programme Radio Bibli

- 
- 
- 
- 

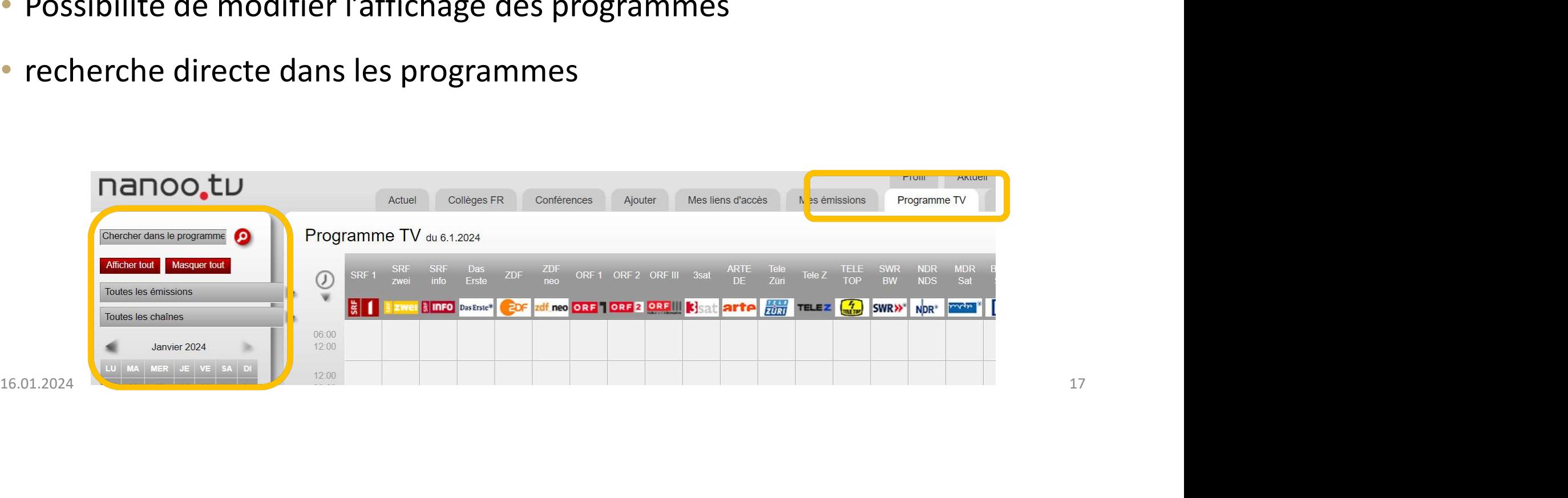

# Programme TV / Programme Radio<br>• Enregistrement<br>• Emissions programmées sont affichées dans «Mes émissions» Programme TV / Programme Radio Media

- Enregistrement
- 

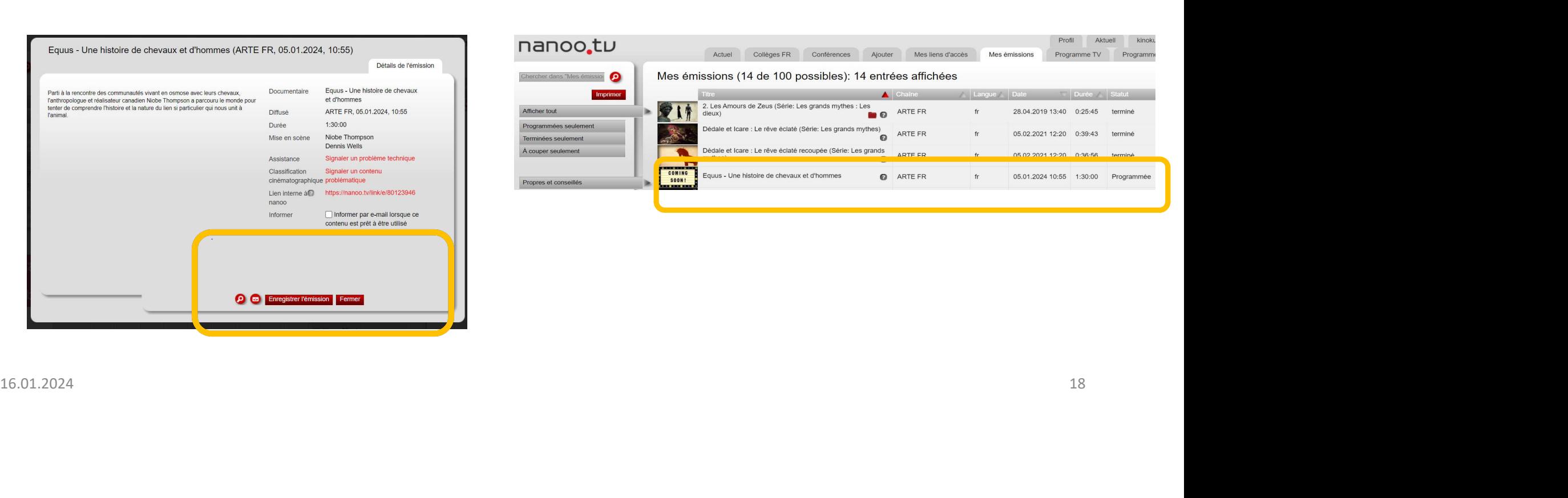

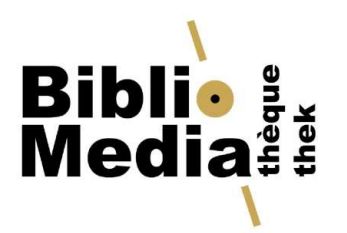

#### «Ajouter»

- Eibli<br>• «Import de Youtube»: importer des vidéos de Youtube ou autres<br>• «Import de Youtube»: importer des vidéos de Youtube ou autres<br>• «Télécharger fichier»: s'adresser aux bibliothécaires (droits d'auteurs) **Ajouter»**<br>Example of the Valuence of Ajouter Services<br>Almport de Youtube»: importer des vidéos de Youtube ou autres<br>Plateformes comme: play RTS, viméo, dailymotion<br>«Télécharger fichier»: s'adresser aux bibliothécaires (dr • **Chinage Harger Media, 1986 Media, 1996 Media (droits d'auteurs)**<br>• «Import de Youtube»: importer des vidéos de Youtube ou autres<br>• «Télécharger fichier»: s'adresser aux bibliothécaires (droits d'auteurs)<br>• «Enregistreme **ERRECT (PRECEPT)**<br>• «Import de Youtube»: importer des vidéos de Youtube ou autres<br>• «Télécharger fichier»: s'adresser aux bibliothécaires (droits d'auteurs)<br>• «Enregistrement direct» (possibilité de se filmer), tutoriels<br>
- 
- 
- 

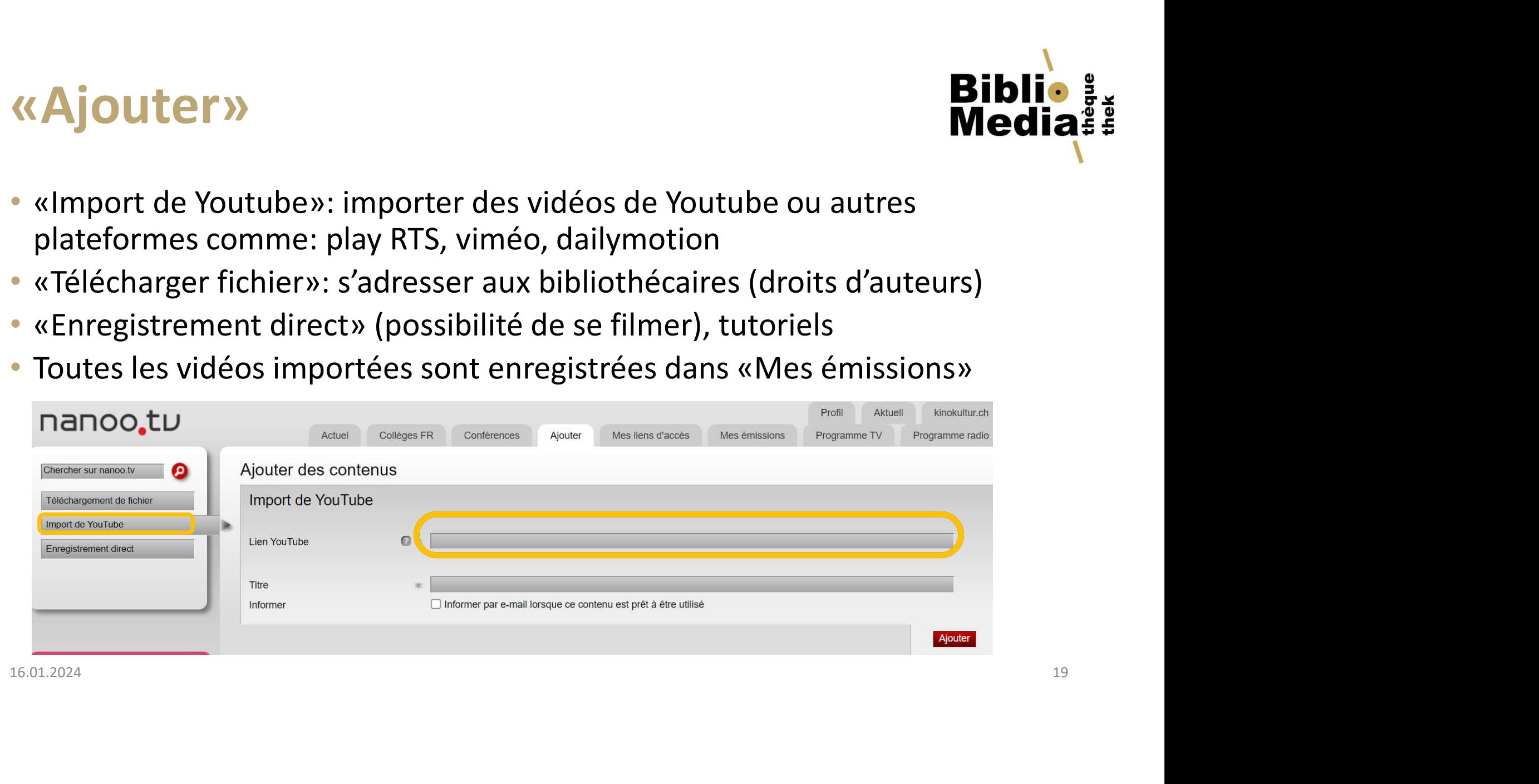

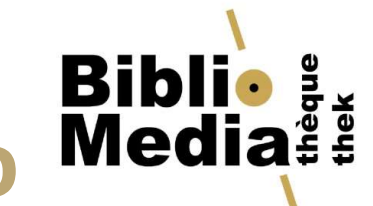

## Modifier ou créer des extraits de vidéo<br>• Vous pouvez modifier les vidéos dans:<br>• Créer un extrait pour votre enseignement<br>• Supprimer de la publicité **odifier ou créer des extraits de vidéo**<br>Pous pouvez modifier les vidéos dans:<br>• Créer un extrait pour votre enseignement<br>• Supprimer de la publicité<br>• modification se fait dans «Mes vidéos» **odifier ou créer des extraits**<br>
pus pouvez modifier les vidéos dans:<br>
• Créer un extrait pour votre enseignement<br>
• Supprimer de la publicité<br>
• modification se fait dans «Mes vidéos» **BR**<br>
• Vous pouvez modifier les vidéos dans:<br>
• Créer un extrait pour votre enseignement<br>
• La modification se fait dans «Mes vidéos»<br>
• Ouvrir la vidéo,<br>
• Cliquer sur «Recouper le film» **Modifier ou créer des exti<br>• Vous pouvez modifier les vidéos dans:<br>• Créer un extrait pour votre enseigneme<br>• Supprimer de la publicité<br>• La modification se fait dans «Mes vidéos»<br>• Ouvrir la vidéo,<br>• Cliquer sur «Recoupe Modifier ou créer des extraits de vi<br>
• Vous pouvez modifier les vidéos dans:<br>
• Créer un extrait pour votre enseignement<br>
• Supprimer de la publicité<br>
• La modification se fait dans «Mes vidéos»<br>
• Ouvrir la vidéo,<br>
• Cl** Modifier ou créer des extraits de vidéo Medi

- -
	-
- 
- 
- 
- 

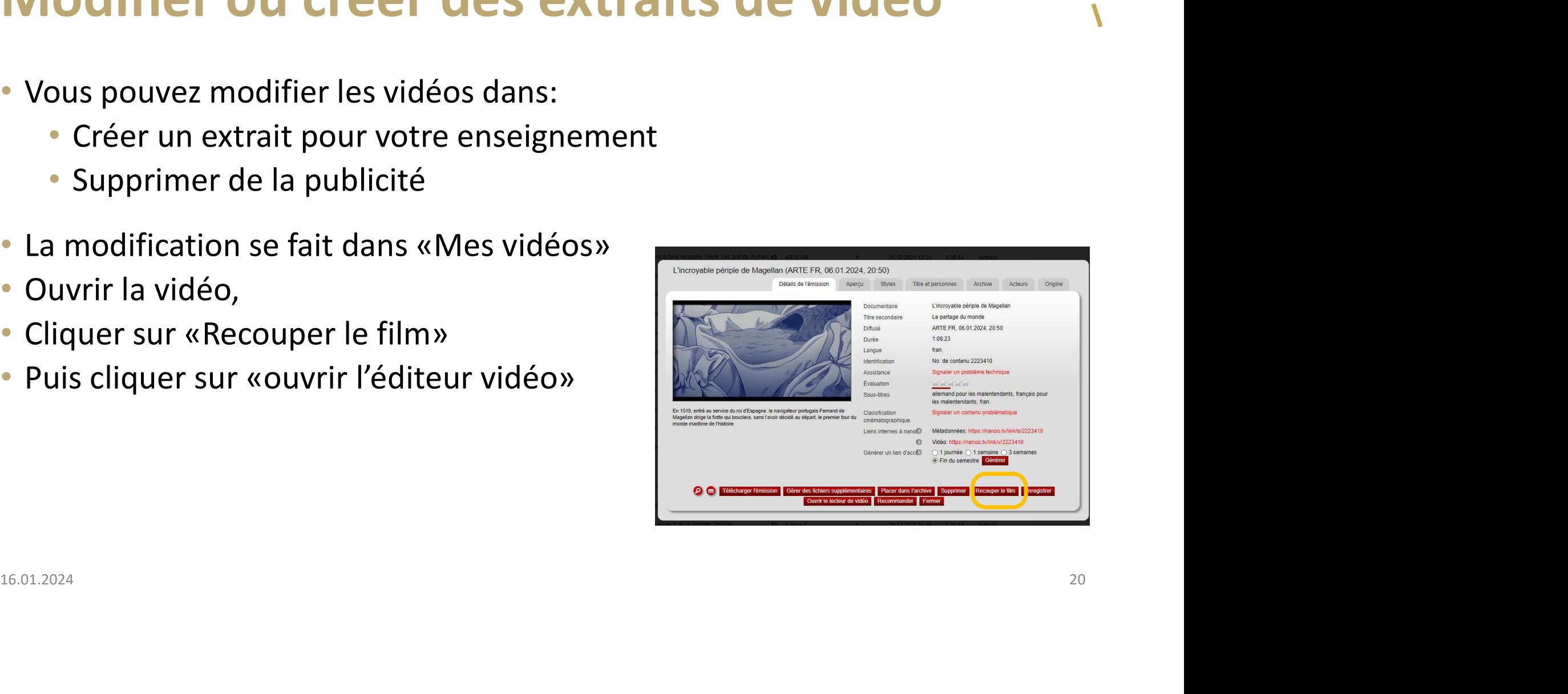

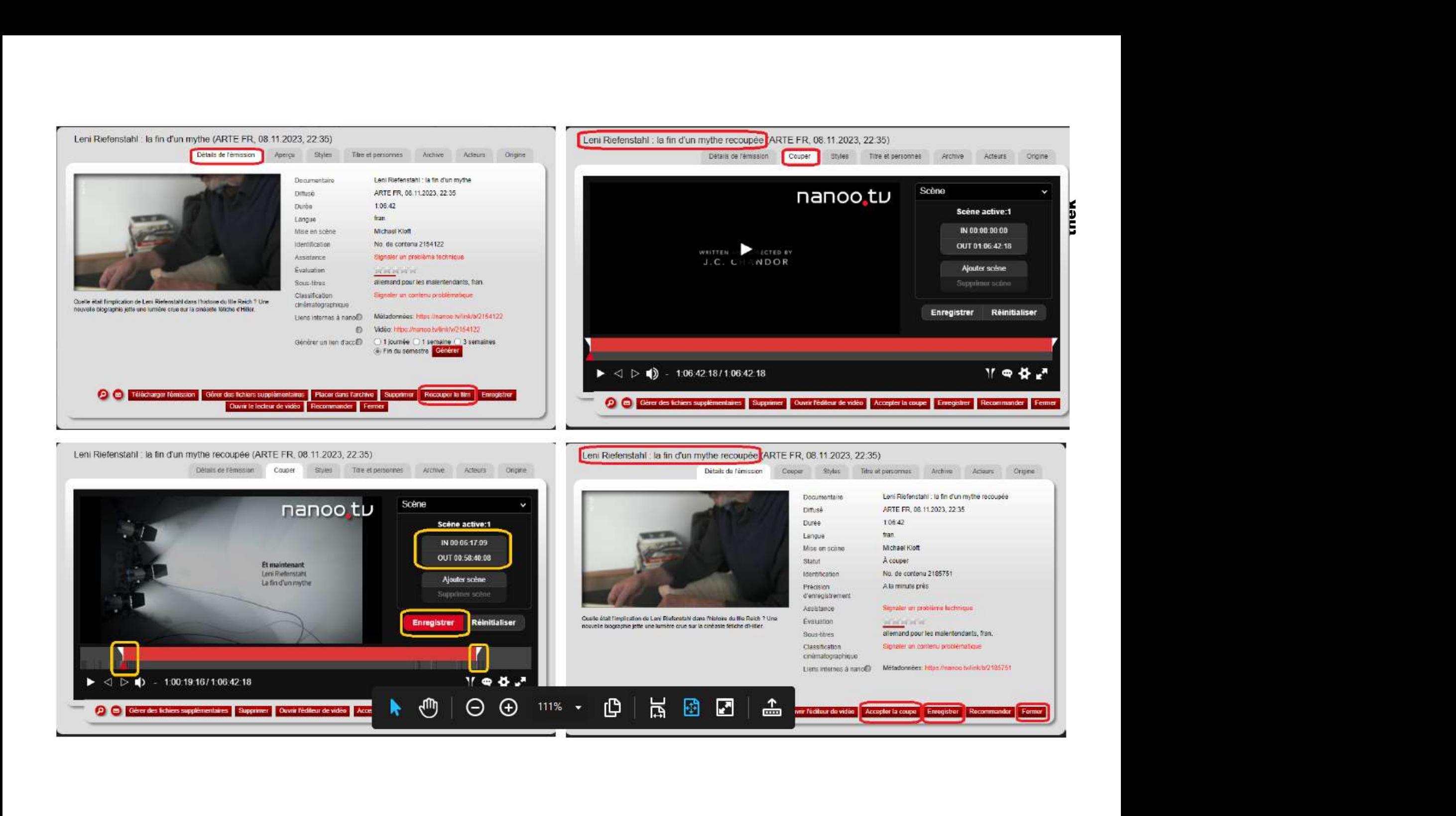